**Datum** 18 augustus 2023

# **Onderwerp Stappenplan voor het gebruik van OSV2020-PP**

Het programma OSV2020-Politieke Partij (OSV2020-PP) is bedoeld voor politieke partijen om alle benodigde formulieren en bestanden voor de kandidaatstelling aan te maken. In dit stappenplan krijgt u een kort overzicht van de basisfuncties van het programma.

#### **1. Uitpakken zip-bestand**

Na het uitpakken van het zip-bestand vindt u de volgende bestanden:

- Installatiebestanden voor OSV2020-PP
- Installatiehandleiding (voor het installatie programma)
- Handleiding (gebruikershandleiding PP-programma)
- Korte handleiding (verkorte versie gebruikershandleiding PP-programma)

#### **2. Installatie van de software**

U gebruikt een installatieprogramma voor het installeren van de software. Het programma is afhankelijk van het besturingssysteem van uw computer:

- **voor installatie op een Windows systeem start u 'installer-windows.exe'**
- **voor installatie op een Mac systeem opent u 'installer-mac-package.zip'** na het openen komt er een nieuw bestand 'installer-mac.app' datie u kunt starten;
- **voor installatie op een Linux systeem start u 'installer-linux.sh',** de Linux installatie verwacht een aantal standaard packages, u kunt deze installeren op Debian / Ubuntu via deze link: apt:libnss3-tools,net-tools,iputils-ping.

Het is mogelijk dat de bestandsextensies (.exe, .zip, .app) niet worden weergegeven in de Verkenner (Windows) of Finder (MacOS).

**Belangrijk** Volg de gehele installatiewizard tot en met het klikken op "Gereed" in het laatste scherm. In de laatste stappen van de installatiewizard worden de snelkoppelingen en deïnstallatiebestanden aangemaakt. Voor uitgebreide uitleg over de installatie verwijzen wij u naar de installatiehandleiding.

#### **3. Openen programma OSV2020-PP**

Nadat u de software heeft geïnstalleerd kunt u het programma openen. OSV2020-PP is een lokale webapplicatie. U heeft toegang tot het programma via de browser van de computer waarop de software is geïnstalleerd, via de link:

<https://tk-pp.osv2020.local/wvp-nl>

**4. Introductie OSV2020-PP**

Zodra OSV2020-PP is opgestart ziet u het welkomstscherm met een korte introductie. U kunt de introductie doorlopen of overslaan. U kunt altijd naar de introductie terugkeren door rechts bovenaan op de Startpagina te klikken op 'Help'.

## **5. Instellen hoofdcertificaat in browser**

OSV2020-PP maakt gebruik van een zelf ondertekend beveiligingscertificaat (self-signed certificate) ter beveiliging / encryptie van de communicatie tussen browser en applicatieserver. Dit certificaat wordt tijdens de installatie geïnstalleerd op de server voor een aantal browsers:

- voor Windows wordt het certificaat geïnstalleerd in Edge Firefox en Chrome.
- Bij Linux wordt het certificaat in Firefox toegevoegd.
- In MacOS wordt het certificaat in de keychain toegevoegd. U moet het tijdelijke Kiesraad certificaat handmatig op vertrouwd instellen.

## **6. Adresboek**

Rechts bovenaan staat een knop voor het maken, importeren of exporteren van een adresboek. In het adresboek legt u de gegevens vast - zoals naam en adres - van alle personen die een rol spelen bij de kandidatenlijst. Bijvoorbeeld de kandidaten, de lijstinleveraar en de gemachtigden. Het adresboek staat los van de kandidatenlijst. Als u de kandidatenlijst verwijdert, blijven de gegevens in het adresboek staan.

Het adresboek kunt u op twee manieren vullen:

- door de individuele personen in te voeren
- door een csv-bestand met alle gegevens te importeren. Een csv-bestand is een spreadsheet dat u met Excel kunt openen en bewerken. Dit doet u door:
	- 1. een leeg csv-bestand uit OSV2020-PP te exporteren
	- 2. dit in Excel te openen en te vullen met alle relevante personen en op te slaan als csvbestand. Let op dat de geboortedata vermeld worden als: dag-maand-jaar.
	- 3. het bestand te importeren in OSV2020-PP. Klik op de knop 'importeren' bovenaan of onderaan het scherm. Het adresboek is op deze manier in één keer gevuld.

Vanuit het adresboek kunt u kandidaten voor de kandidatenlijst en andere gegevens selecteren.

## **7. Invoeren basisgegevens**

Klik op de knop 'basisgegevens' vanaf de startpagina om naar het scherm gaan waar u de gegevens van de verkiezing en de statutaire naam en aanduiding van uw partij kunt invullen.

## **8. Kandidatenlijst**

Klik op de knop 'kandidatenlijst' vanaf de startpagina om naar het menu te gaan waar u de kandidatenlijst kan samenstellen. Klik op de knop 'kandidaten' en voer de kandidaten in of selecteer ze uit het adresboek. Bepaal ook de volgorde op de lijst. Via het menu 'kandidatenlijst' kunt u ook een lijstinleveraar (en eventuele vervangers) aanwijzen en informatie invullen over de gewenste bijlagen bij de aan te maken documenten.

**Belangrijk** Gebruik de knop 'opslaan' als u alle informatie in een venster heeft ingevuld. Als u niet op 'opslaan' klikt en van pagina wisselt, raakt u de ingevoerde gegevens kwijt.

## **9. Inlevering**

Klik op de knop 'inlevering' vanaf de startpagina om de resterende stappen te doorlopen. Via dit menu kunt u documenten en bestanden achtereenvolgens controleren, definitief maken,

afdrukken, ondertekenen en inleveren. Het definitief maken van een kandidatenlijst kunt u overigens ook weer terugdraaien, zodat u een eventuele fout nog kan corrigeren.

**Belangrijk** U zult in het begin wellicht verbeteringen moeten aanbrengen, waarna u de documenten opnieuw aanmaakt. De datum-tijd aanduiding onderaan deze documenten helpt u én het centraal stembureau om te verifiëren dat ze gelijktijdig zijn aangemaakt en dat de inhoud dus gelijk is. Ook het ingeleverde digitale bestand moet gelijktijdig zijn aangemaakt. Hiervoor staat onderaan de kandidatenlijst (formulier H 1) een controlecode, die hoort bij het digitale bestand. Met behulp van deze code kan gecontroleerd worden of de inhoud van het bestand overeenkomt met de papieren kandidatenlijst. Iedere keer dat u documenten aanmaakt, komt er een andere code te staan. Zorg dus dat alle papieren documenten en het bestand van hetzelfde tijdstip zijn.

#### **10. Conceptversie 'formulieren'**

Als u een conceptversie wenst van een document kunt u onder 'formulieren' conceptversies selecteren en downloaden. Deze kunt u **niet** gebruiken voor de kandidaatstelling en het inleveren bij het centraal stembureau.

#### **11. Overeenkomst van de ingeleverde documenten met het elektronisch bestand**

Op de dag van kandidaatstelling levert u op papier een kandidatenlijst (formulier H1) in, samen met de overige benodigde formulieren. Op alle formulieren dienen exact dezelfde kandidaten in dezelfde volgorde te staan als op de kandidatenlijst. Zo niet, dan zijn ze ongeldig. Bij verschillen is de kandidatenlijst (formulier H1) bepalend; de andere documenten kunnen ongeldig zijn als ze daarvan afwijken.

## **Helpdesk OSV2020**

Voor vragen over OSV2020 kunt u bellen naar de helpdesk van de leverancier van de software, Elect iT: 0318 765 000 (werkdagen van 09.00 tot 17.00 uur). Hieronder vindt u enkele tips en oplossingen voor mogelijke problemen:

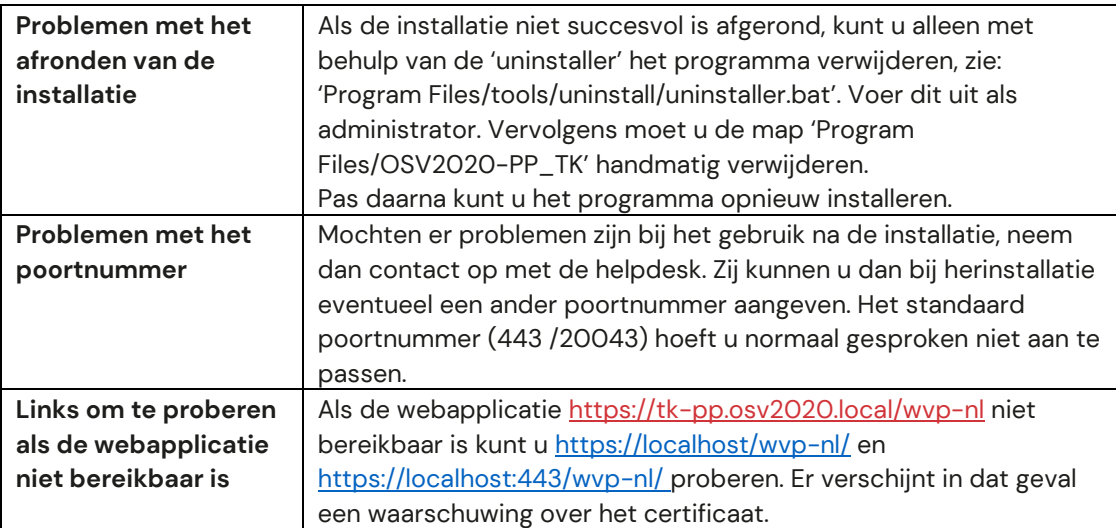

18 augustus 2023

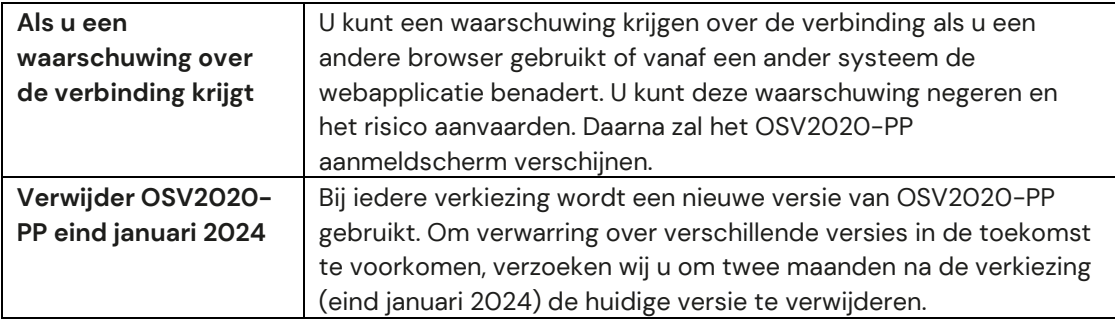